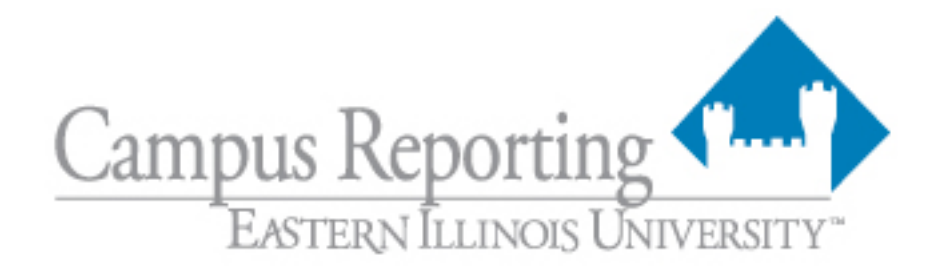

### **Reporting
at
EIU**

Since
the
transition
to
Banner,
reporting
at
EIU
has
changed
drastically.

From
the tools we use to retrieve data, to the processes installed to ensure efficiency, the changes
we
have
made
require
some
education
to
understand.

This
document
is intended to help educate the user community on the reports that are available, the
processes
that
allow
access
to
data
and
the
tools
used
to
deliver
the information.

# **Table of Contents**

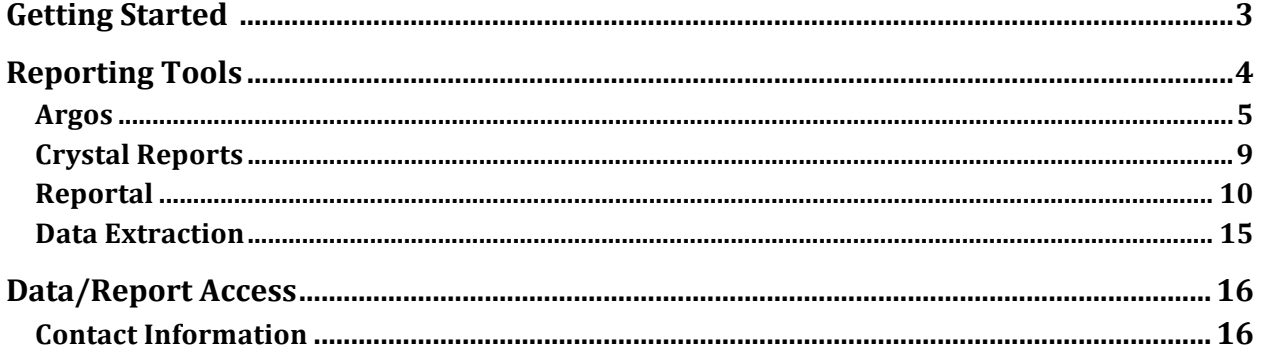

### **Getting
Started**

When searching for a report that contains the information you need, start with the EIU reporting website (http://www.eiu.edu/~reporting). Here, you will find the report repository, which contains the descriptions of standard reports from across
campus.

There
may
already
be
a
report
on
campus
that
contains
the information
you
need.

On
the
reporting
site,
you
will
find
the
contact
information for
the
area/person
responsible
for
each
report.

In the event a report does not already exist with the information you need, a request
for
programming
may
be
submitted.

The
request
forms
reside
on
the reporting website under "Forms". Once you, the user, submit the request online, the
form
will
be
delivered
automatically
to
the
appropriate
person.

You
may
be contacted
to
further
discuss
your
needs.

To
retrieve
your
data,
you
will
need
to
be
familiar
with
the
tools
used
for displaying
the
information.

The
following
sections
describe
the
reporting
tools you
may
need
to
retrieve
your
report.

### **Reporting
Tools**

In the past, EIU utilized a mainframe system for storing information. Since the conversion to Banner, EIU has changed the way data is stored and retrieved. In an effort to deliver data more efficiently, the reporting tools used at Eastern have also
changed.

The
main
reporting
tools
are:

Argos

RePortal

Crystal
Reports

Banner
reports

Data
Extraction

The
following
pages
will
take
a
closer
look
at
each
tool.

### **Argos**

Argos
is
a
web‐based
reporting
tool
used
by
institutions
that
also
use
the
Banner database. Argos is a report creation software and a report delivery tool.

It contains a hierarchical list of the different modules on campus (Student, Human Resources,
Finance,
etc…).

Different
departments
and
entities
have
sub
folders inside each module folder. Inside these folders you will find a list of reports to which
you
have
been
granted
access.

The following is a step by step demonstration on how to access Argos and view a report:

#### **Argos
Report
Viewing
Instructions**

Step 1: If you have not already asked for access to Argos, you need to contact the report writer with whom you have been working. The report writer will **contact
the
necessary
personnel
to
set
up
the
proper
access.** 

**Step
2:

Open
Internet
Explorer,
type http://argossrv:8080/
in
the
address
bar and
press
enter.**

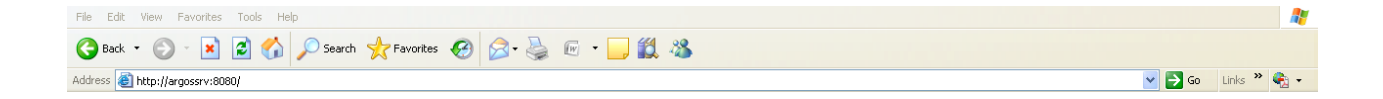

#### Step 3: Click the Argos button form the left navigation bar.

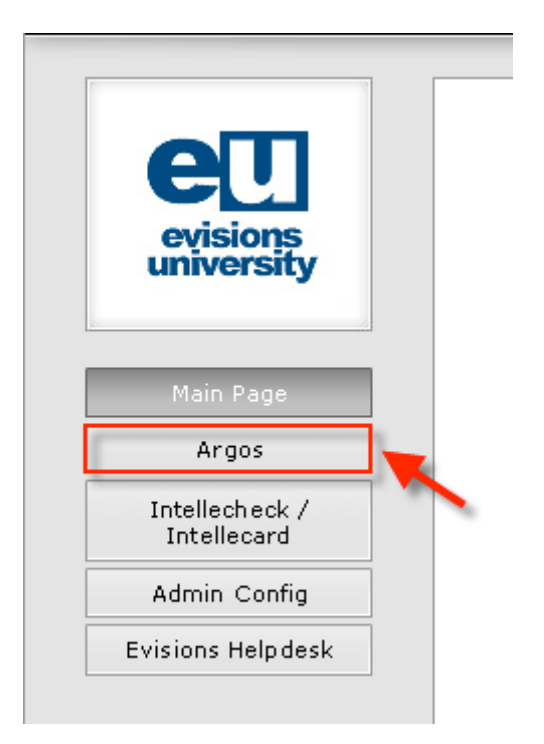

Step 4: Click the Start Here button that appears on the screen.

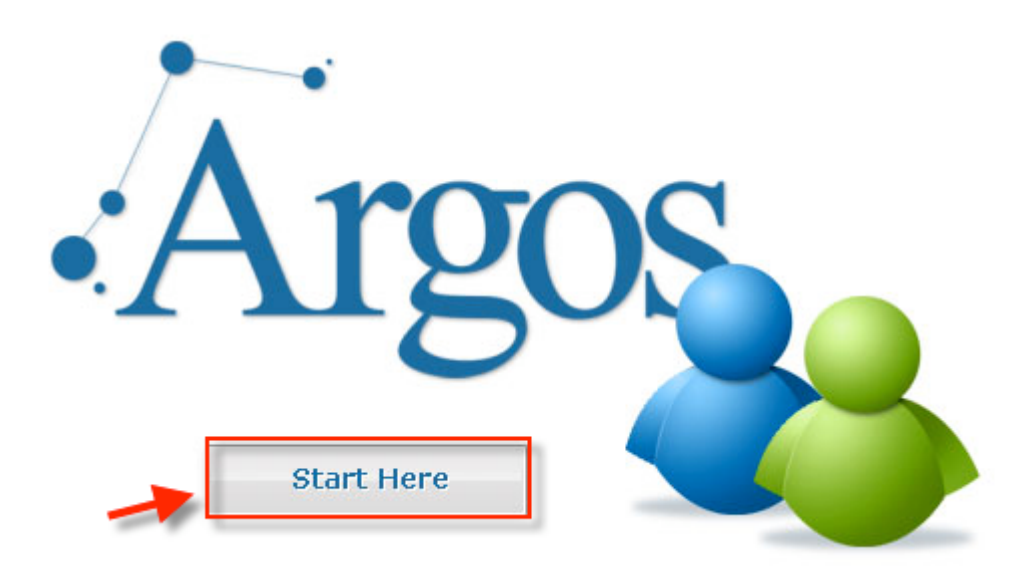

Step 5: If this is the first time you have used Argos, you may be prompted to install "Active X". Click through the prompts to install "Active X." This plug-in is **necessary
for
Argos
to
function
properly.**

Step 6: Next, you will be prompted for a username and password. Your user name and password will be the same as your EIU email user name and **password.

Once
you
have
entered
your
credentials,
click
Login.**

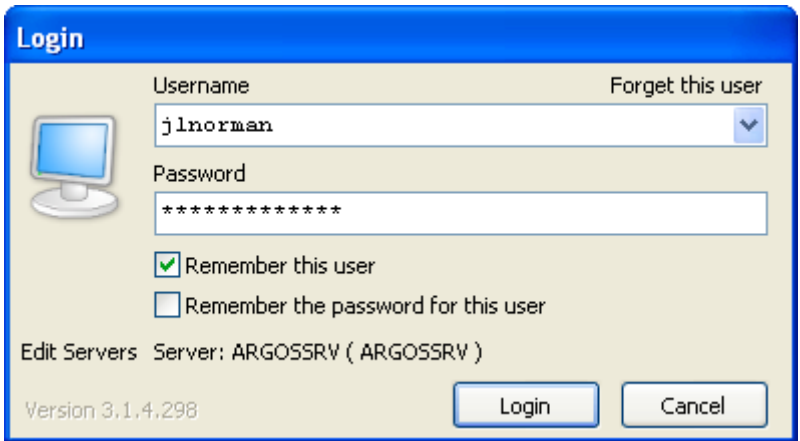

**You
have
now
successfully
logged
into
Argos. Your
permissions
will
determine**  what reports you can see. If there is a report that you know is available that you cannot see, it is likely you do not have access to the report. Below is an **example:**

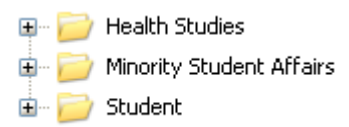

Step 7: Click the plus sign in front of the folder you would like to access and the selection will expand to show subfolders, data blocks and reports. Double click the report you want to open. Reports can be found directly under data blocks.

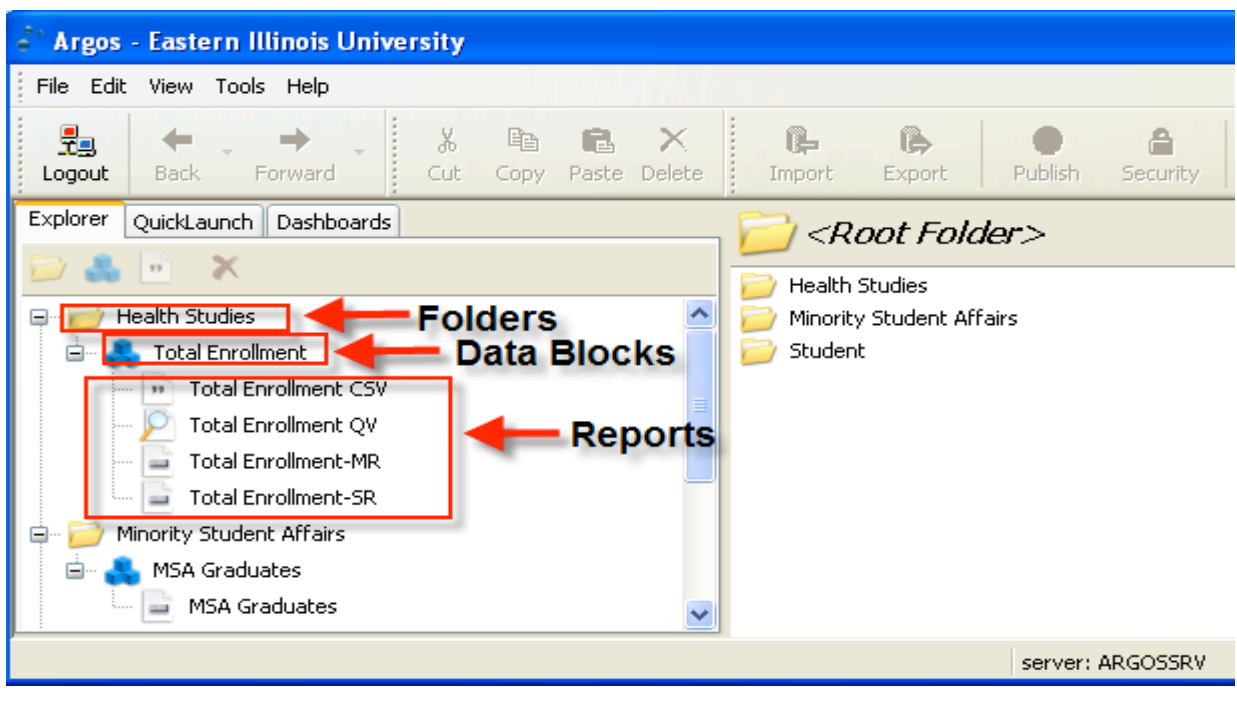

**Step 8:
Once
you
have
double
clicked to
open
the
report
you
need,
simply**  follow the directions on the report. In an effort to customize the results, the reports may require some user input. These "inputs" are known as parameters. **(If
parameters
are
not
required,
the
report
will
begin
to
run
the
instant
you open
the
report.**)

Once you have made your selections, click "next" to submit your report.

NOTE: It will take a few seconds to process your request

# **Crystal
Reports**

Crystal
Reports
is
report
creation
software.

Typically,
a
user
will
need
training
to create
reports
using
Crystal.

To
view
or
run
an
existing
Crystal
report,
either
the user
will
need
to
have
Crystal
reports
software
installed
on
his/her
machine
or use a web-based report distribution tool called rePortal. We will discuss rePortal further in the next section.

If you would like more information on how to get Crystal reports software installed on your computer or how to purchase a license, please contact the EIU Help
Desk
for
assistance.

# **Reportal**

Reportal is a web-based report delivery tool used to distribute reports on campus. Reportal is not report creation software. Instead, it displays pre-developed reports
written
through
another
product
EIU
currently
utilizes
(i.e.,
Crystal Reports).

The following is a step by step demonstration on how to access rePortal and view a
report:

# **Reportal
Report
Viewing
Instructions**

Step 1: If you have not already asked for access to rePortal, you need to contact **the
report
writer
with
whom
you
have
been
working.

They
will
contact
the necessary
personnel
to
set
up
the
proper
access.** 

Step 2: Open Internet Explorer, type reportal in the address bar, and click enter. **(ITS
has
set
reportal
up
so
there
is
no
need
to
type
a
typical
web
address.)**

Step 3: You may be prompted to install "Active X". Click through the prompts to install "Active X." This plug-in is necessary for Reportal to function properly.

**Step
4:
Your
permissions
will
determine
what
reports
you
can
see.

If
there
is
a**  report that you know is available that you cannot see, it is likely you do not **have
access
to
the
report.**

Step 5: Once you have logged in, click the plus sign in front of the folder you would like to access and the selection will expand to show all available **subfolders
and
reports.**

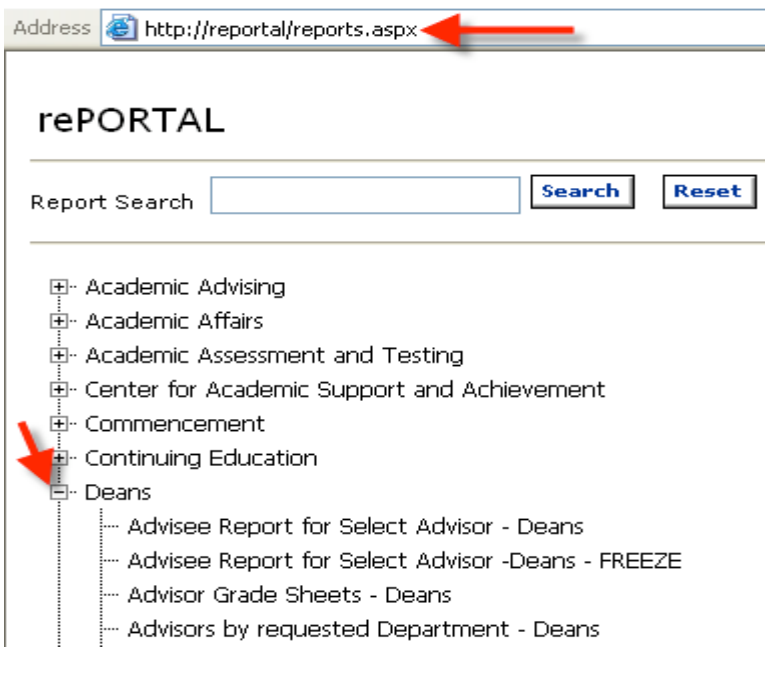

### Step 6: Click on the report title in order to run the report.

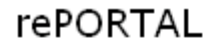

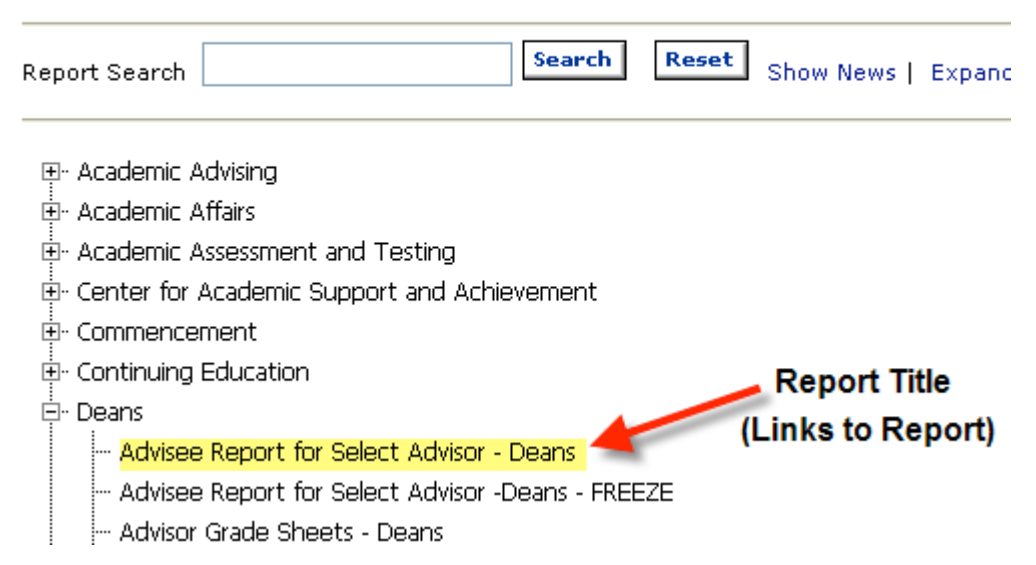

Step 7: In an effort to customize the results, the reports may require some user input. These "inputs" are knows as parameters. If the report does require input, a screen like the one pictured below will appear. Enter the appropriate

information in the text box and click "submit". (If parameters are not required, the report will begin to run the instant you click its name.)

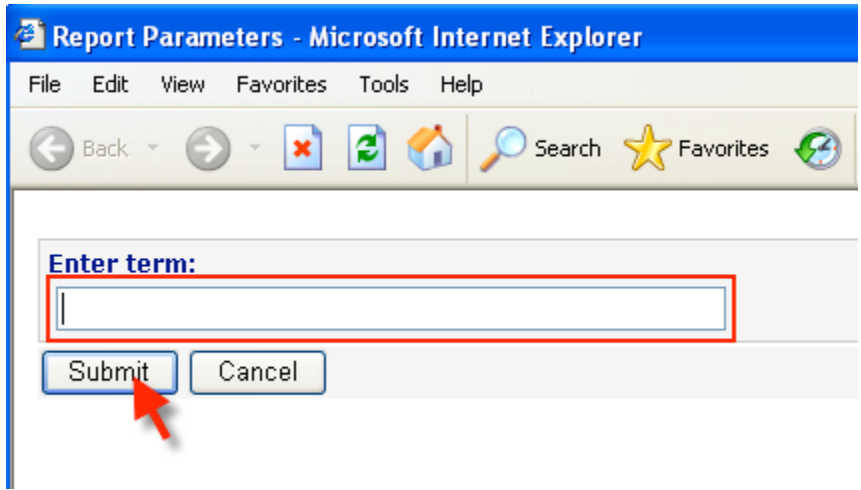

NOTE: It will take a few seconds to process your request

Step 8: The report is displayed on your screen. The report may be exported to another format by clicking on the export icon.

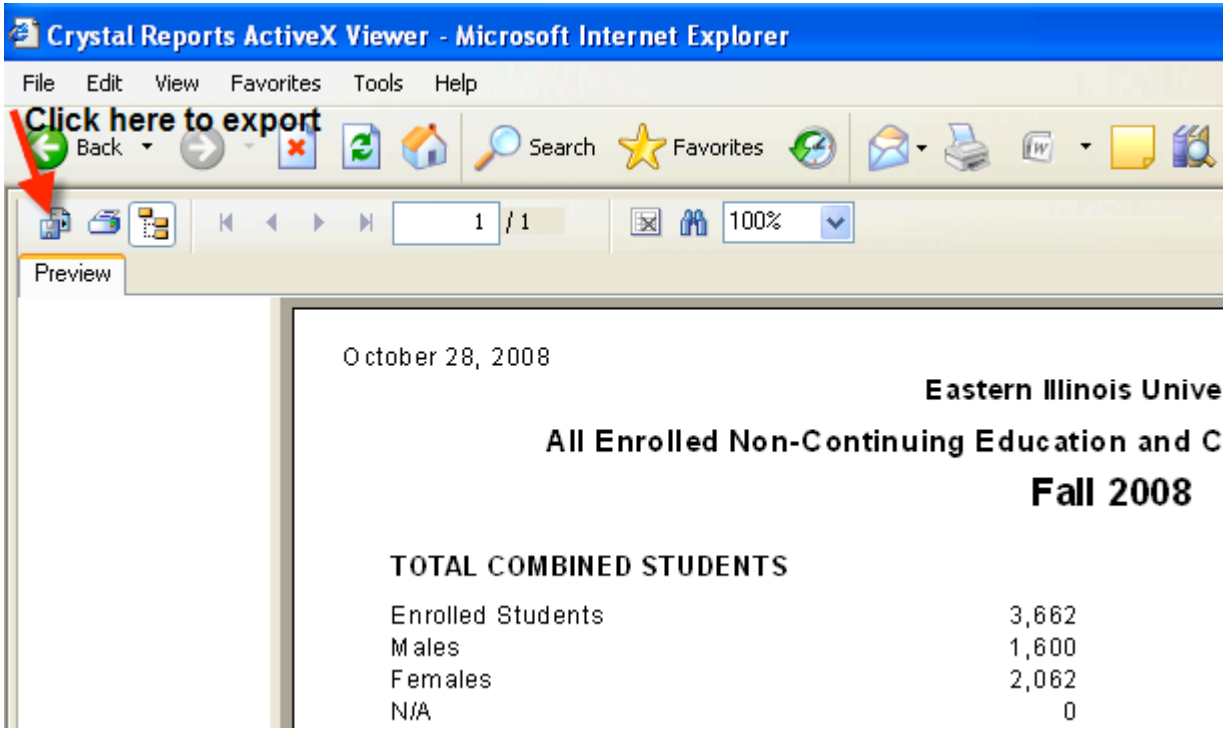

Step 9: Once you click the "export" button, you are presented with several options. These options include Excel, Word and PDF.

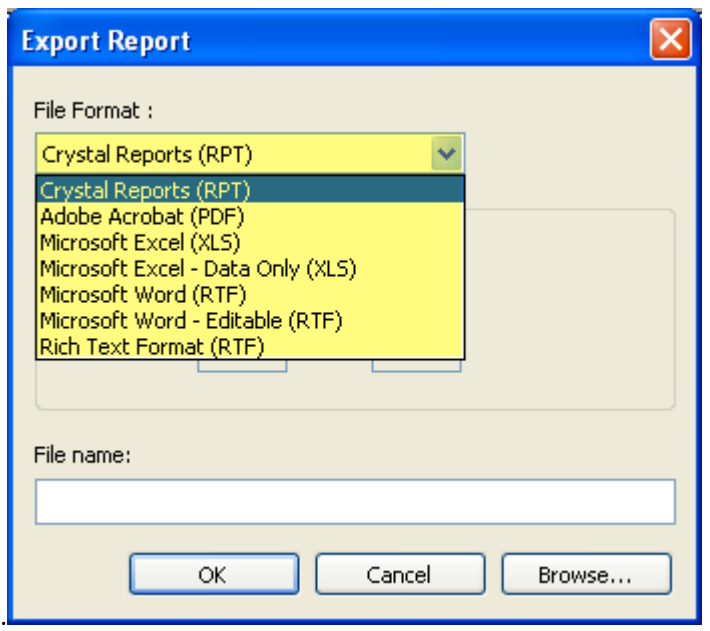

Step 10: You may also narrow down which pages appear on your report much in the same way you would select the pages of a document for printing. When you have decided which format you need, and which pages you would like to appear in your report, click "Ok". You will then be asked to provide a name for your **document.**

Step 11: At this point, you will be given the opportunity to open the report. You **may
open
the
report
to
see
the
output.**

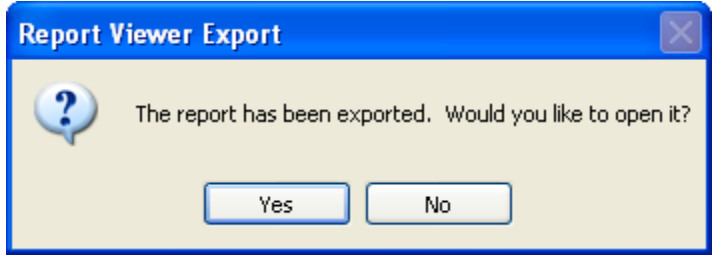

## **Data
Extraction**

There are some forms from which Banner offers the ability to extract data into a spreadsheet.

The
data
that
is
extracted
may
be
saved
as
a
comma
separated
file (.csv)
or
displayed
as
text
in
a
new
Internet
browser
window.

### **Data
Extraction
Instructions**

### **Step
1:
Access
the
Banner
form.**

**Step
2:
If
applicable,
display
the
desired
records
on
the
form.**

### Step 3: Select one of the following options from the Help pull-down menu:

- *Extract Data with Key* this will extract key data and data in the current
block
- *Extract Data No Key* this will extract data in the current block only

Depending on your directory options setting on the General User Preferences Maintenance
Form
(GUAUPRF),
the
extracted
data
will
either
be
displayed
in
a browser
window,
or
you
will
be
prompted
to
save
the
.csv
output
file.

Note:
To
save
the
data
from
your
browser
window
to
a
file,
use
Internet Explorer's File>Save As option to save the extracted data to a local directory as a .txt
file.

Then
rename
the
file
as
a
.csv
file.

### **Data/Report
Access**

At this point, we have covered ways to discover if reports exist that contain the information you are interested in and how to contact the appropriate parties to gain
access
to
the
reports.

It
should
be
clarified,
at
this
stage,
that
you
might
not always
be
granted
access
to
the
data.

Each
module
has
a
person
who
is responsible
for
the
data
in
their
module.

This
person
is
called
the
"Data Custodian". Access to data and reports is requested from the appropriate Data Custodian.

They
will
determine
if
you
will
be
allowed
access
to
the
data. Although the Data Custodian grants access, the "Report Writer," for the appropriate module, is the initial contact person to gain access to data. The Report
Writer
will
review
the
request
and
forward
the
request
to
the
Data Custodian
for
approval.

Below
is
a
list
of
Report
Writers
by
module:

Advancement
–
581‐6616 Jerilyn
Hutson Dave
Pollard

Finance
‐
581‐6603

Raju
Padmaraju Keith
Wortham

Financial
Aid
–
581‐7511 Tracy
Hall

Human
Resources
‐
581‐5825 Ken
Gerhardt Phil
Zimmer

Student
‐
581‐3831 Josh
Norman Mike
Hubbartt